### **Beställning av KI:s gemensamma tentamenslokaler**

Alla bokningar av KI:s gemensamma tentamenslokaler ska fr o m december 2022 beställas i TE Exam. Det är endast handläggarna på Tentamensservice som sedan kan genomföra bokningar av KI:s gemensamma tentamenslokaler i TimeEdit. Denna hantering införs i samband med att KI inför den gemensamma tentamensorganisationen Tentamensservice.

TE Exam är den del av TimeEdit där man planerar och schemalägger tentamina. För att den hanteringen ska fungera måste även förbeställningarna läggas in i TE Exam. TimeEdit har utvecklat en plugin som innebär att man kan komma åt TE Exam när man är inne i TE Core. Använder man den så behöver man inte gå ut från TE Core för att förbeställa lokalen för kursens tentamenstillfälle när man schemalägger kurstillfället och förbeställer/bokar de övriga undervisningslokalerna.

Denna plugin är fortfarande under utveckling och KI är det första lärosäten som tar den i drift. Tentamensservice använder sedan TE Exam för att fördela KI:s gemensamma tentamenslokaler utifrån de tentamensförfrågningar som lagts in.

Den som har behörighet som schemaläggare i TE Core på KI är också den som har behörighet att skapa en tentamensförfrågan och göra en förbeställning av KI:s gemensamma tentamenslokaler i TE Exam.

I den här manualen går vi igenom hur du gör för att:

- 1. Skapa schemaposten för tentamenstillfället
- 2. Förbeställning av lokal inför nästa termin
- 3. Beställning av lokal under pågående termin
- 4. Ange dag och tid i kalendern
- 5. Skapa tentamensförfrågan i TE Exam via TE Core
- 6. Lägga till eller ändra uppgifter på en lokalbeställning
- 7. Lägga till eller ändra information i Bokningsinfo
- 8. Ta bort en tentamensbeställning

## **1. Skapa schemaposten för tentamenstillfället**

För att beställa en av KI:s gemensamma tentamenslokaler via Tentamensservice, måste du först skapa en schemapost för tentamenstillfället i TE Core.

- Du anger först alternativ för de typer i valdarutan som krävs för att kunna genomföra beställningen.
- Därefter skapar du själva schemaposten genom att ange önskad dag, starttid och sluttid för tentamenstillfället i kalendern.
- På schemaposten i kalendern anger du sedan att du vill skapa en tentamensförfrågan.
- TE Exam öppnas då i kalenderns högra hörn och när du loggat in i TE Exam visas ett beställningsformulär där du fyller i övriga uppgifter för att kunna slutföra beställningen.

Beroende på om det gäller en förbeställning av lokal inför nästa termin eller en beställning av lokal för ett tentamenstillfälle under pågående termin så är det lite olika vilka uppgifter som måste anges i valdarutan, vilka uppgifter som kan läggas till senare, när uppgifter som saknas måste vara tillagda och vem som kan göra ändringar.

Oavsett när beställningen görs måste du i TE Core börja med att ange **bokningsläget Schemaläggning** i rubriken ovanför Valdarutan.

Det bokningsläget ska alltid användas när du ska förbeställa/beställa en tentamenslokal.

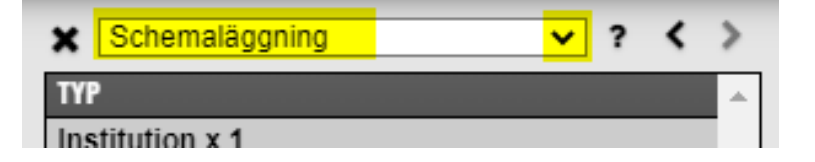

# **2. Förbeställning av lokal inför nästa termin**

Vid förbeställning av tentamenslokal inför nästa termin är typen Tentamensservice och de typer som är markerade med x 1 i valdarutan obligatoriska uppgifter att ange för att du ska kunna skapa och genomföra en tentamensförfrågan.

Kurstillfälle o grupp och Modul är också obligatoriska uppgifter men om kurstillfället saknas i TimeEdit och om det är oklart vilken modul som tentamenstillfället omfattar när förbeställningen läggs in går det att genomföra beställningen ändå och lägga till dessa uppgifter i efterhand. När uppgifterna finns ska de så snart som möjligt läggas till på beställningen, se sid 11.

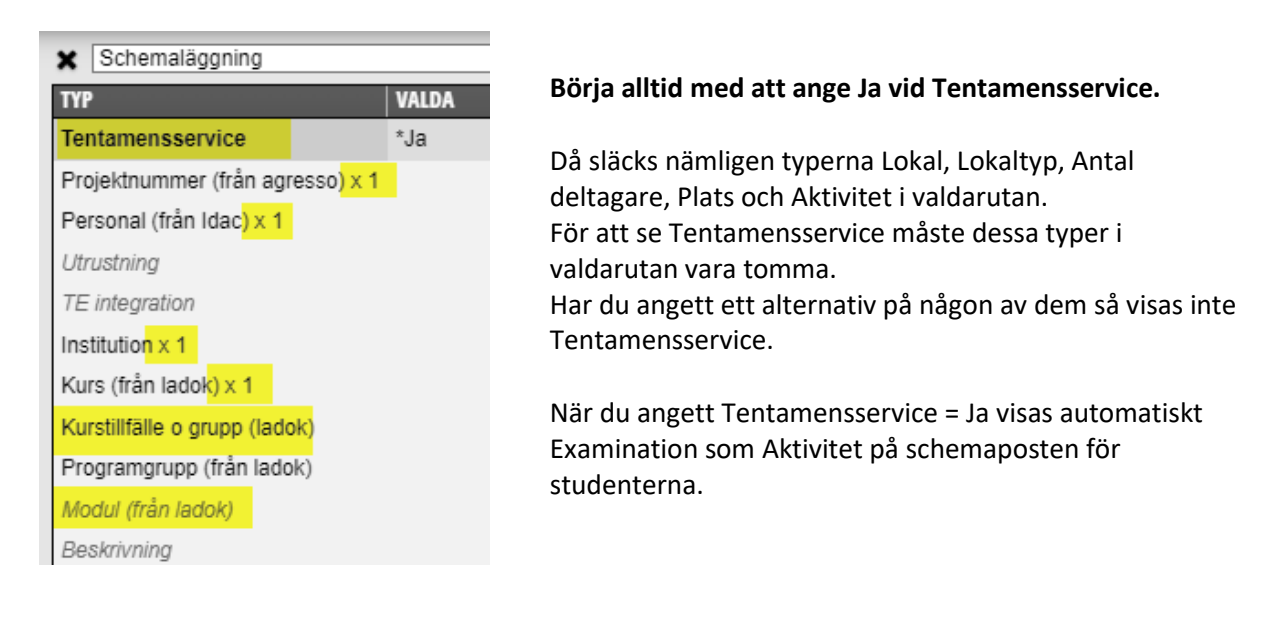

#### **Tentamensservice** = ange Ja

Du måste ange Ja för att kunna skapa en förbeställning (tentamensförfrågan) till KI:s gemensamma tentamenslokaler.

**Projektnummer** = Ange det projektnummer som ska belastas

**Personal** = Ange den som är ansvarig för tentamen. Personen som anges här visas på studentschemat. Det går att ange flera personer på schemaposten.

**Institution** = Den kursansvariga institutionen

**Kurs (från Ladok)** = Ange kurskoden för den/de kurser som tentamenstillfället gäller. Kurskoden/kurskoderna måste anges för att integrationen med aktivitetstillfället från Ladok ska fungera vid fördelningen av platser i lokalen.

**Kurstillfälle o grupp (ladok)** = Ange det ordinarie kurstillfället för den/de kurstillfällen som tentamenstillfället avser. Om kurstillfället saknas så visas inte tentamenstillfället på studentschemat för pågående kurstillfälle. Det kurstillfälle som anges här måste även finnas på det aktivitetstillfälle i Ladok där studenterna anmäler sig till tentamenstillfället. Om flera kurstillfällen anges måste minst ett av dessa finnas på aktivitetstillfället i Ladok för att de anmälda studenterna ska kunna läsas över till rätt examinationstillfälle.

**Modul** = ange den modul inom kursen som tentamenstillfället avser.

Det ska vara samma modul som är kopplad till det aktivitetstillfälle som skapas i Ladok och som studenterna anmäler sig på till tentamenstillfället. Är du osäker på vilken modul det gäller kontakta kursens Ladok administratör.

**Beskrivning** = Är tentamenstillfället en omtentamen för pågående kurstillfälle ange då här Omtentamen. Då ser studenterna på det pågående kurstillfället att det är en omtentamen. I övrigt är Beskrivning inte obligatoriskt utan kan användas om behov finns att ge mer information om tentamenstillfället.

Vill du ge ytterligare information om tentamen till studenterna kan du även använda fritextfältet Studentinformation i beställningsformuläret i TE Exam (se sid 9) – den informationen visas då i länken till tentamenstillfället som publiceras på schemat när fördelningen av lokal och plats är klar.

Se ytterligare förklaring till typerna Projektnummer, Personal, Institution, Kurs, Kurstillfälle o grupp och Beskrivning på sid 6–13 i den stora manualen [Schemaläggning och förboka/boka i TimeEdit..](https://medarbetare.ki.se/media/97915/download)

#### **För att rätt studenter ska bli platsallokerade på rätt tentamenstillfälle måste**

aktivitetstillfället i Ladok och det schemalagda tentamenstillfället i TE Exam innehålla:

- samma Datum
- samma Starttid och Sluttid
- samma Kurskod om det finns flera måste minst en kurskod vara samma
- samma Modul om det finns flera måste minst en vara samma
- samma Kurstillfälle om det finns flera måste minst ett vara samma

# **3. Beställning av lokal under pågående termin**

Vid en lokalbeställning för ett tentamenstillfälle under pågående termin måste alla gulmarkerade typer i valdarutan vara ifyllda innan du skapar tentamensförfrågan:

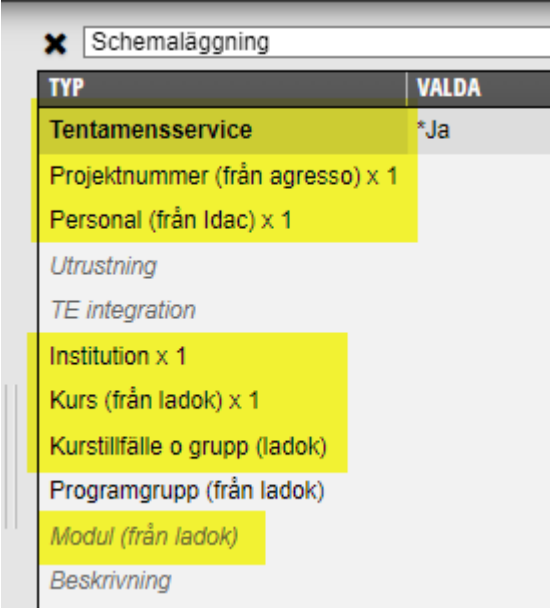

Se förklaring till de olika typerna i avsnittet Förbeställning av lokal inför nästa termin (se sidan 3 o 4)

Om någon uppgift saknas kan inte förfrågan handläggas av Tentamensservice.

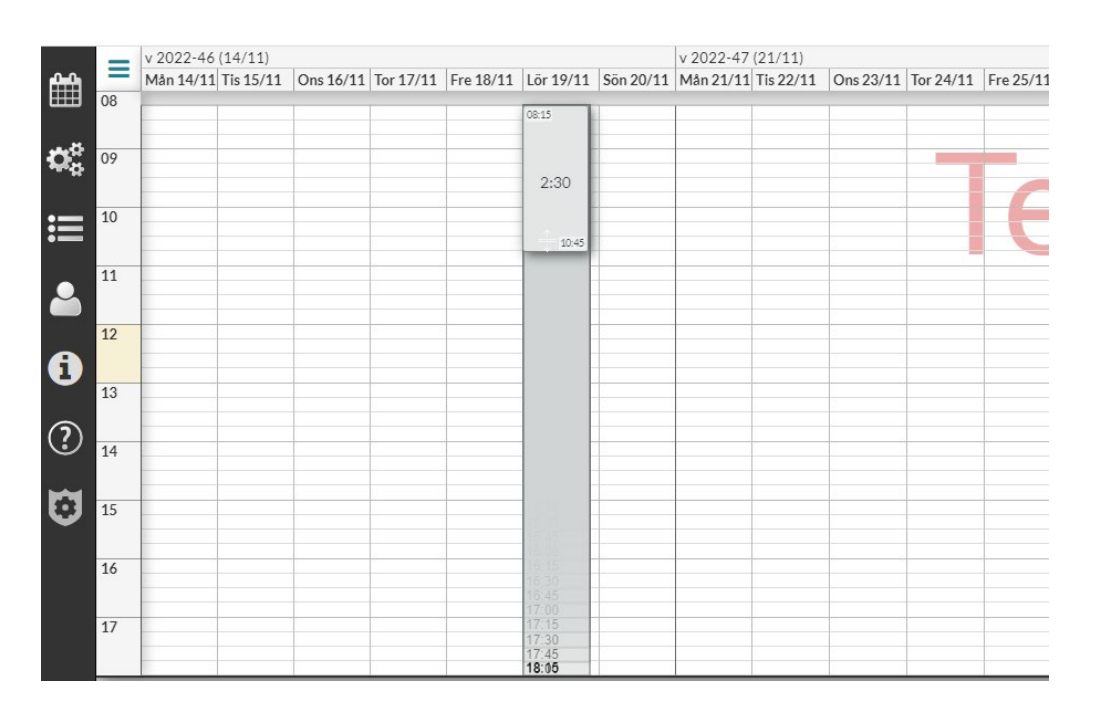

# **4. Ange tid och dag i kalendern**

Peka på starttiden, håll markören nere hela tiden och dra till sluttiden för tentamenstillfället. Släpp markören. Vid förbeställning via Tentamensservice ska **inte** tid före/efter anges. Ange den ordinarie tentamenstiden. När man sedan vet hur många studenter med särskilda behov som kommer delta på tentamen ska den informationen kompletteras till Tentamensservice som då bokar lokaler för dessa behov.

**Obs!** Försöker du ange någon annan starttid än de som finns beslutade på KI så kommer markören automatiskt att flytta sig till den starttid som gäller inom det tidsintervallet som du markerade.

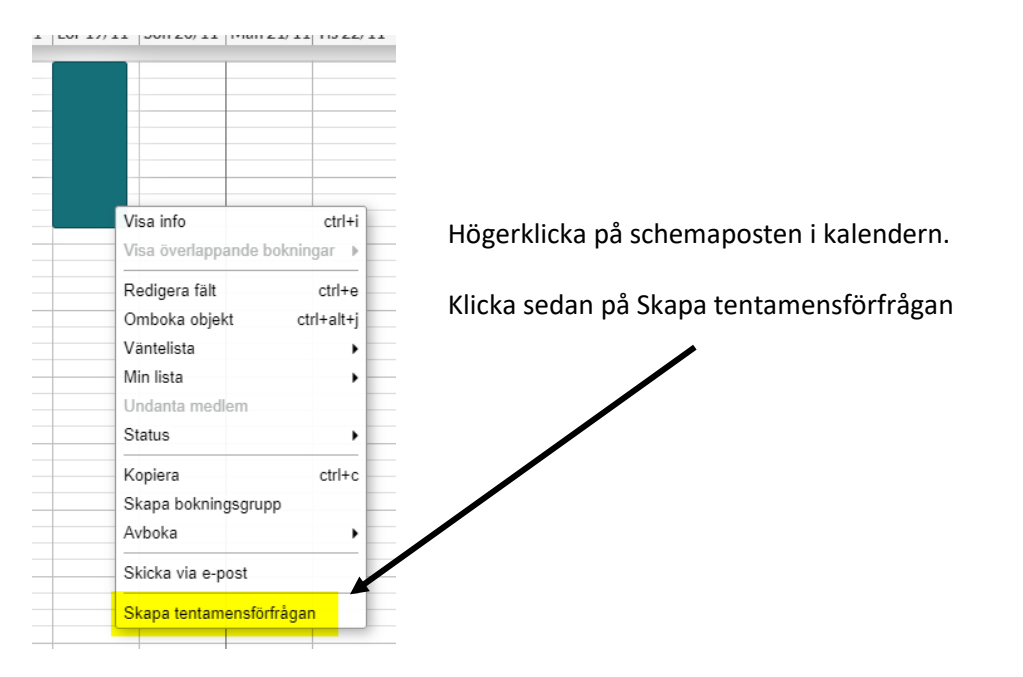

## **5. Skapa tentamensförfrågan i TE Exam via TE Core**

När du klickat på Skapa tentamensförfrågan öppnas TE Exam uppe till höger bredvid kalendern. Du måste då börja med att logga in till TE Exam.

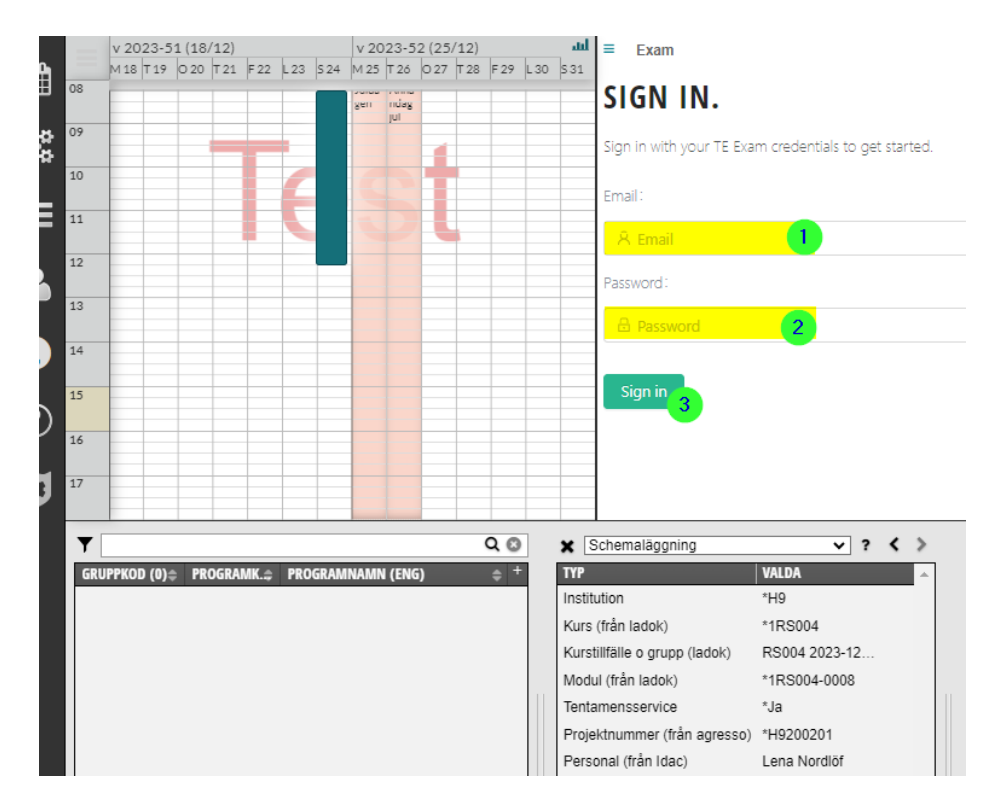

- 1. Ange din KI-epost adress
- 2. Ange det lösenord du valde när du skapade ditt konto till TE Exam
- 3. Klicka på Sign in

Om du glömt ditt lösenord kontakta [TimeEdit-support@ki.se](mailto:TimeEdit-support@ki.se) 

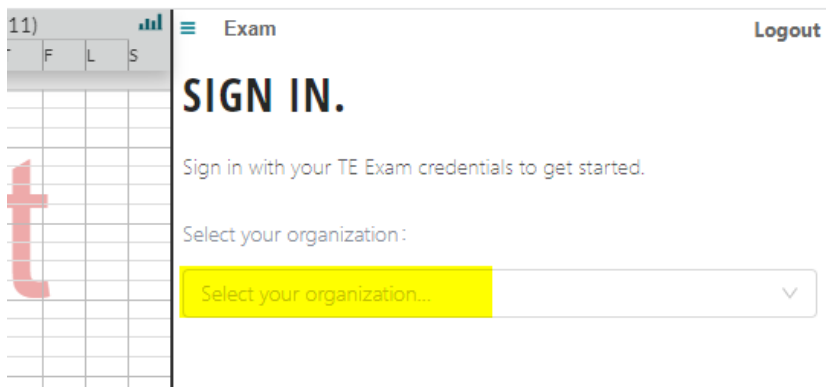

Select your organization: Ange KI

#### Beställningsformuläret i TE Exam

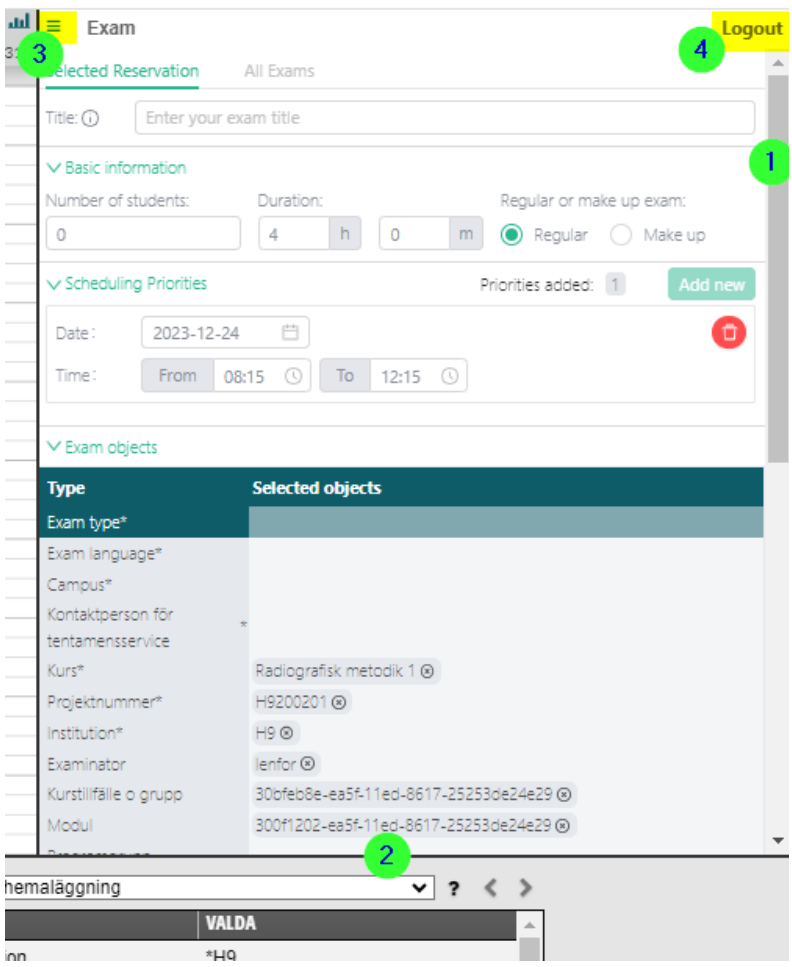

Då öppnas TE Exam i TE Core och beställningsformuläret för tentamenstillfället visas.

För att se hela formuläret:

- 1. Använd den grå scroll listen till höger eller
- 2. Ställ muspekaren på linjen, håll ner, dra neråt och släpp. Har du möjlighet att förstora webb fönstret så kan du se hela formuläret på en gång.

Du kan stänga formuläret på två olika sätt:

- 3. Om du vill stänga TE Exam fönstret för att fortsätta schemalägga andra poster, klicka på de tre strecken uppe till vänster i TE Exam fönstret. Välj sedan Stäng lista.
- 4. Klickar du på Logout måste du logga in i TE Exam igen om du ska göra ytterligare en tentamensbeställning. Om du inte klickar på Logout så är du inloggad i TE Exam ända tills du stänger ner webbläsaren.

Har du klickat på Logout eller stängt webbläsaren måste du ange ditt användarnamn och lösenord igen när du ska göra nästa tentamensförfrågan.

#### Vissa uppgifter läses över till formuläret från valdarutan och kalendern.

Innan tentamensbeställningen kan sparas måste ytterligare uppgifter fyllas i direkt i formuläret. Formuläret finns än så länge endast med engelsk text.

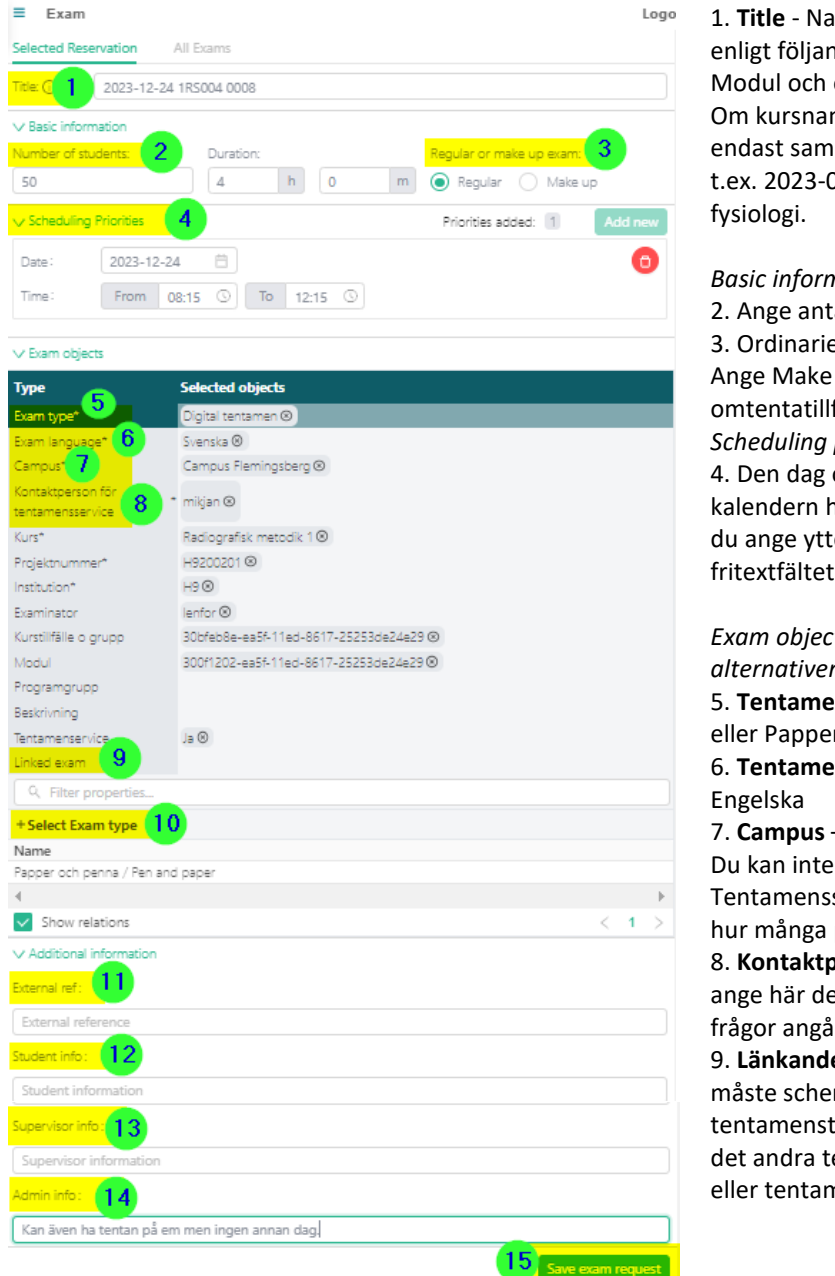

1. **Title** - Namnge tentamensbeställningen enligt följande: Önskat datum Kurskod Modul och eventuellt Kursnamn. Om kursnamn skrivs och får plats ange endast samma benämning som i Ladok. t.ex. 2023-05-08 1AR021 0001 Anatomi och

#### *Basic information*

- 2. Ange antal förväntade studenter
- 3. Ordinarie tillfälle är förifyllt.
- Ange Make up (omtenta) om det är ett omtentatillfälle.

*Scheduling priorities*

4. Den dag och tid som du angav i kalendern har lästs in här i formuläret. Vill du ange ytterligare tid och dag gör det i fritextfältet Admin info (se punkt 14)

*Exam objects (Examensobjekt) se alternativen under Select Exam type (10)* 5. **Tentamenstyp** - ange Digital tentamen eller Papper och penna.

6. **Tentamensspråk** – ange Svenska eller

7. **Campus** – ange Flemingsberg eller Solna Du kan inte beställa en speciell tentalokal. Tentamensservice fördelar lokaler utifrån hur många platser varje tentamen behöver. 8. **Kontaktperson för Tentamensservice** – ange här den person som kan kontaktas vid frågor angående tentatillfället.

9. **Länkande examination** – Om tillfället måste schemaläggas med ett annat tentamenstillfälle som redan finns, ange här det andra tentamenstillfällets tentamensid eller tentamensbenämning.

#### *Select Exam objects*

10. Här visas alternativen för examensobjekten punkt 5 - 8 (se ovan) när respektive objekt är markerat. Klicka på det rätta alternativet så läggs det till på respektive objekt.

*Additional information*

11. **External ref** – Används inte vid KI. Lämna tomt.

12. **Student information** – Visas i studentschemat under länken till tentamenstillfället

Här kan viktig information anges till studenterna kopplat till tentamenstillfället.

13. **Tentamensvärdsinformation (Supervisor info)** - Ange här viktig information till tentamensvärdarna. Tex om det finns internationella studenter, om studenterna kan välja språk på tentamen

14**. Information till Tentamensservice (Admin info**) – Visas enbart för handläggarna på Tentamensservice. Ange här viktig information kopplad till tentamenstillfället, tex om ni även kan tänka er annan tid och dag för tentamen.

15. **Save exam request** – Klicka här när formuläret är ifyllt.

När du sparat formuläret visas information om att en tentamensförfrågan har skapats:

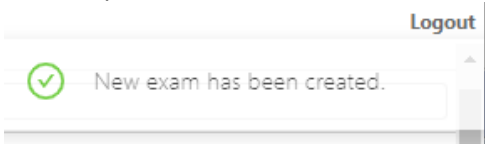

#### **Listan över beställningar**

När en ny tentamensförfrågan sparats visas en lista över de beställningar som är gjorda på den/de institutioner som du har behörighet till. Den sparade beställningen får ett Exam ID. Detta Exam ID visas också på schemaposten i TE Core.

Den senast sparade beställningen hamnar alltid sist i listan över beställningar:

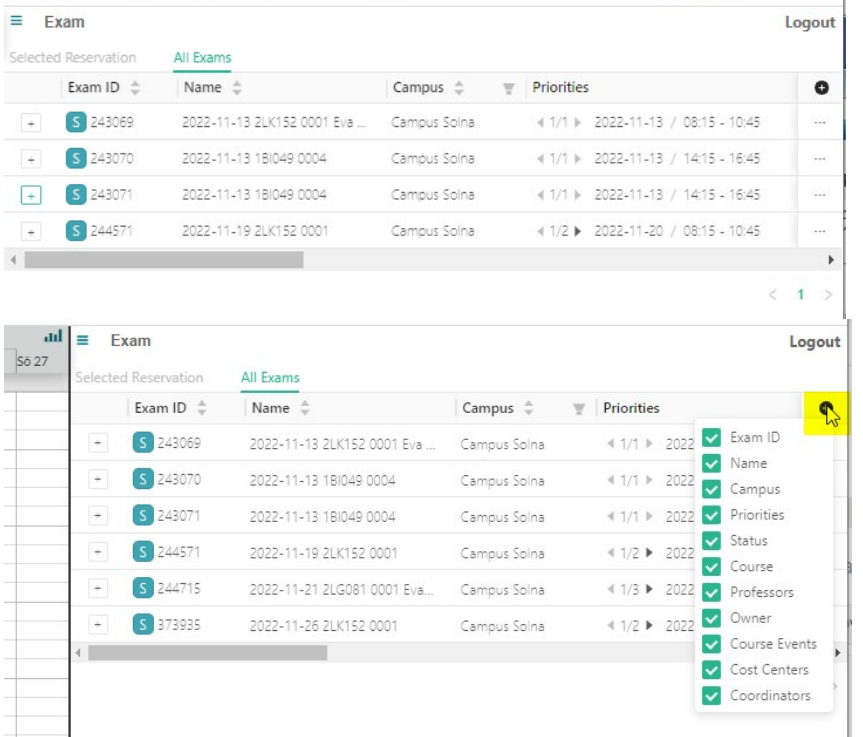

Du kan välja vilken information som ska visas i listan. Klicka på  $\bullet$  i rubrikraden för kolumnen med de tre prickarna.

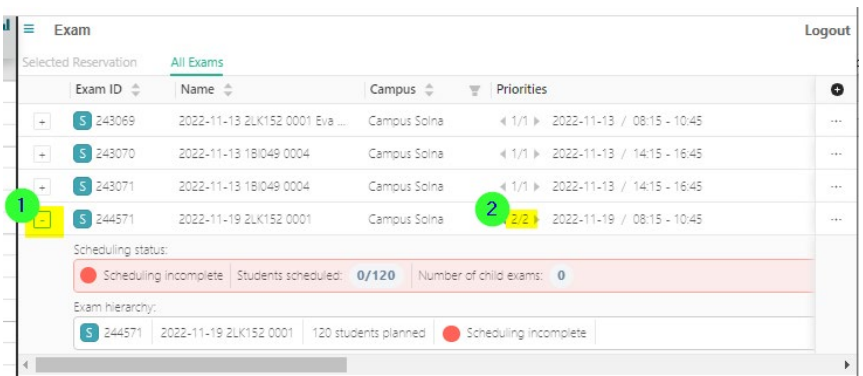

Schemapostens status visas när du klickar på + tecknet (1) framför beställningens Exam ID. Så länge beställningen inte blivit fördelad en tentamenslokal är statusen inkomplett.

### **6. Lägga till eller ändra uppgifter på en lokalbeställning**

Så snart du har sparat en beställning för ett tentamenstillfälle inför nästa termin eller för ett tillfälle under pågående termin kan endast handläggarna på Tentamensservice ändra, lägga till eller ta bort uppgifter som finns i valdarutan och som är kopplade till beställningen i TE Exam. Ändringarna visas sedan när Tentamensservice har schemalagt och publicerat tillfället.

Maila eventuella ändringar till [tentamensservice@ki.se](mailto:tentamensservice@ki.se)

### **7. Lägga till eller ändra i Bokningsinfo**

Information i vissa fritextfält som finns under Bokningsinfo på schemaposten i TE Core för ett tentamenstillfälle kan ni närsomhelst ändra eller lägga till själva.

De uppgifter hänger inte ihop med beställningen i TE Exam utan finns bara som information på schemat i TE Core och TE Viewer.

Leta fram schemaposten i Kalendern.

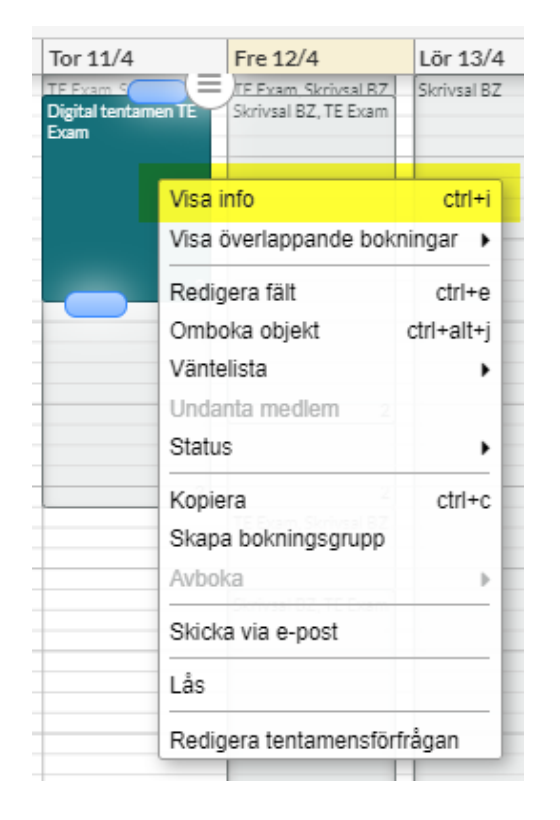

Högerklicka på schemaposten i kalendern.

Välj Visa info.

Då öppnas Bokningsinfo bredvid sidomenyn, se nästa sida…

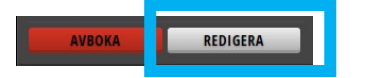

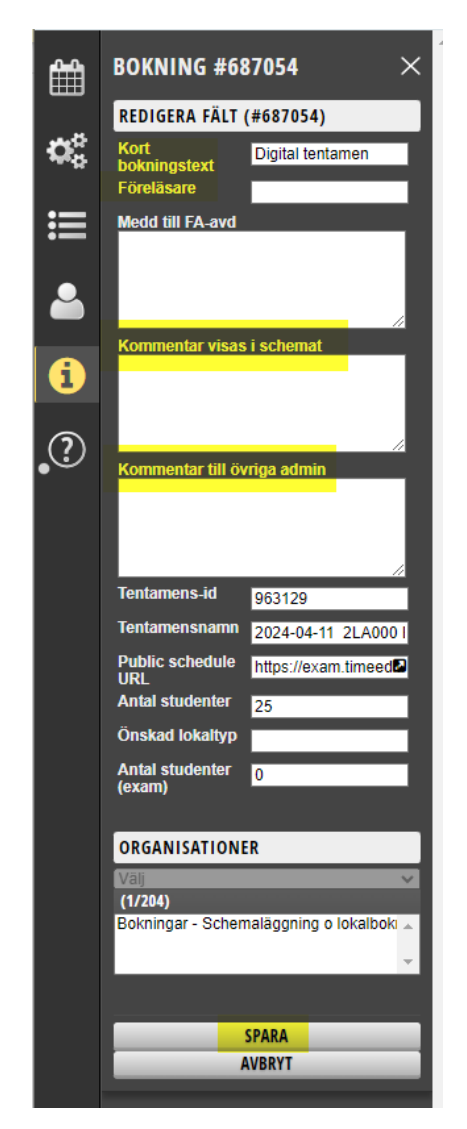

Under Bokningsinformationen kan du lägga till eller ändra info i något av följande fält:

**Kort bokningstext** – Visas som rubrik i studentschemat

**Föreläsare** – Namnet på gästföreläsare

**Kommentar visas i schemat** – Information som studenterna behöver inför detta tillfälle.

**Kommentar till övriga admin** – information till dina kollegor om ni är flera schemaläggare för kursen. Visas inte på studentschemat

Informationen i Kort bokningstext, Föreläsare och Kommentar visas i schemat visas för studentschemat.

När du är klar – klicka på knappen Spara. Då visas en fråga, se nästa sida…

När du klickar på Spara så visas följande fråga:

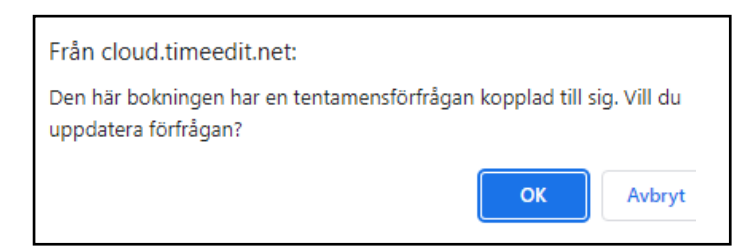

Eftersom uppgifterna inte gäller själva lokalbeställningen till Tentamensservice, klicka på Avbryt.

Råkar du klicka på OK kan du stänga TE Exam fönstret eftersom du inte ska ändra något i beställningen.

Uppgifterna som finns i Bokningsinfo visas sedan i studentschemat.

### **8. Ta bort en tentamensbeställning**

Vill du ta bort en schemapost som har en tentamensförfrågan kontakta alltid Tentamensservice Det är endast handläggarna på Tentamensservice som kan avboka/ta bort en tentamen i TE Exam

När du får besked om att tentamen är borttagen i TE Exam, kontrollera i TE Core så att schemaposten är borttagen där också.

Om schemaposten ligger kvar kan du prova själv att avboka schemaposten.

Om du avbokar i TE Core utan att kontakta Tentamensservice ligger beställningen kvar i TE Exam. Det finns då en risk att institutionen ändå blir debiterad för tiden.

När beställningen har tilldelats en lokal och blivit schemalagd blir schemaposten låst kan endast Tentamensservice avboka posten.